## **Mise en page avec OpenOffice Writer**

## *Disposer un texte en colonnes*

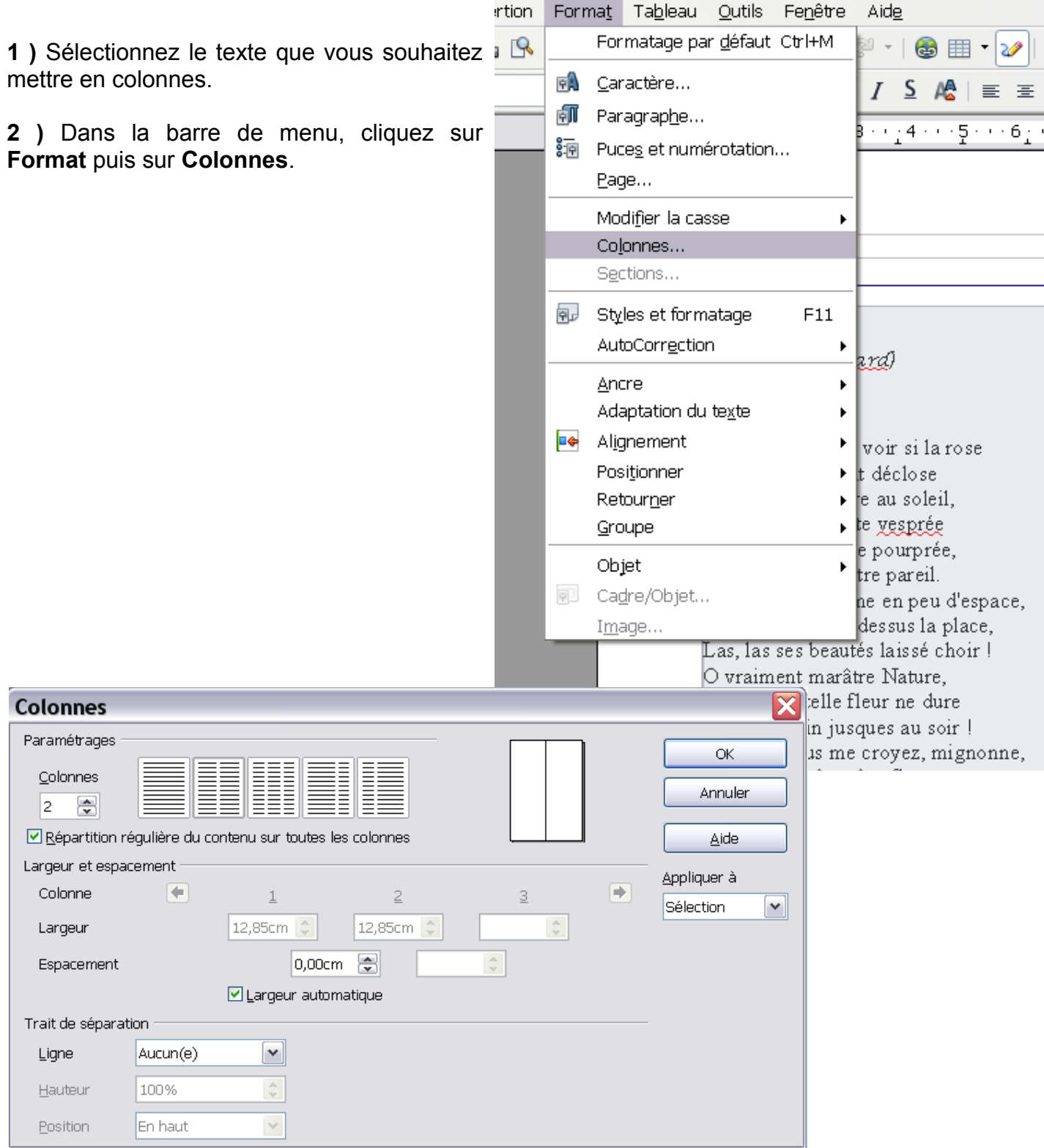

**3 )** Dans la fenêtre, cliquez sur l'image qui représente le nombre de colonnes voulu ou sélectionnez le numéro dans le champ. Validez en cliquant sur le bouton **OK.**

## **Mise en page avec OpenOffice Writer**

**4 )** Pour modifier le début d'une colonne, cliquez au début de la ligne que vous souhaitez placer en haut de la colonne.

**5 )** Cliquez sur **Insertion** puis sur **Saut manuel...**

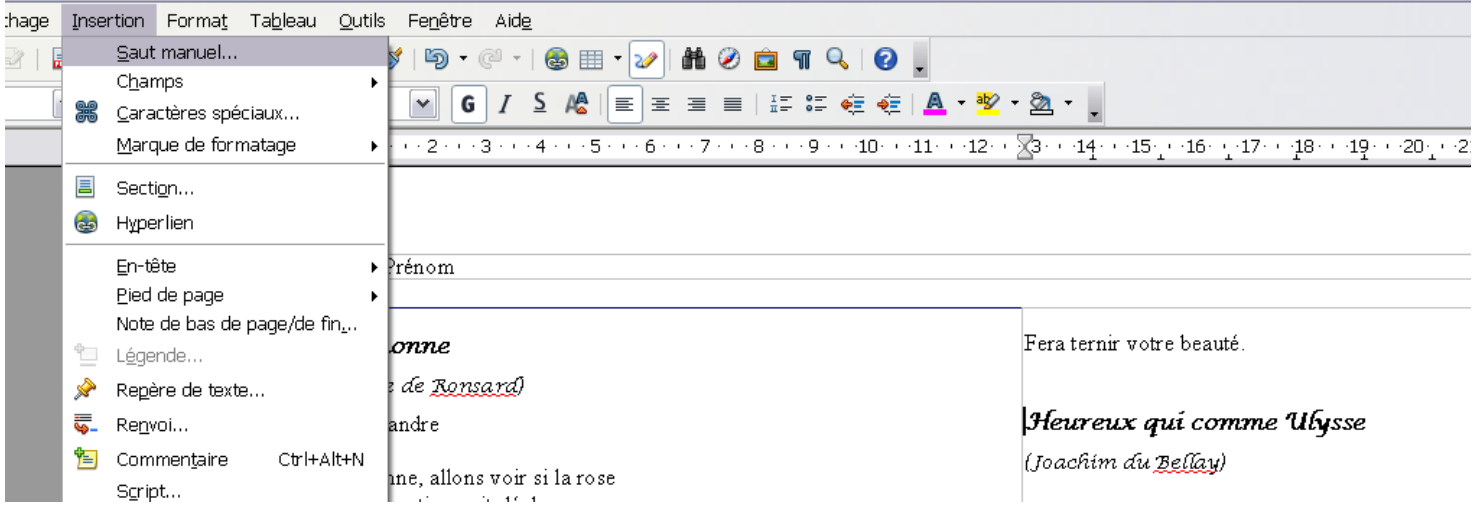

**6 )** Dans la fenêtre qui apparaît, cochez **Saut de colonne**.

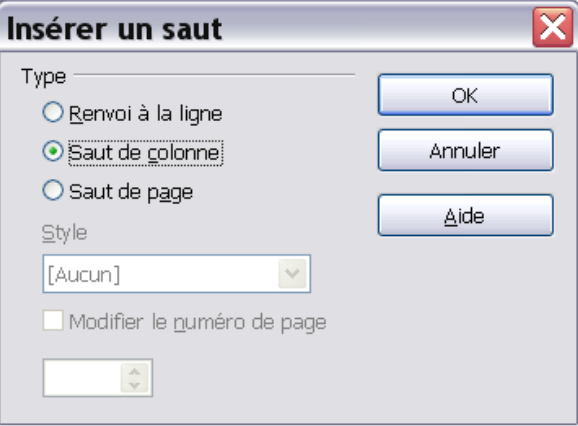

**7 )** Validez en cliquant sur le bouton **OK**